## **คู่มือการสั่งซื้อสินค้า CATALOG บน Desktop**

ขั้นตอนการสั่งซื้อสินค้าบน Desktop ผู้ใช้งานต้องกดเข้าลิงค์ URL ที่ทางบริษัทส่งมาให้ ตัว ลิงค์จะเป็นลิงค์ที่มีการเลือกหมวดสินค้ากับสำนักพิมพ์ให้แล้ว ถ้าผู้ใช้งานต้องการเลือกหมวดเพิ่ม ต้อง คลิกที่หมวดหมู่สินค้าเพื่อเลือกเพิ่มเอง

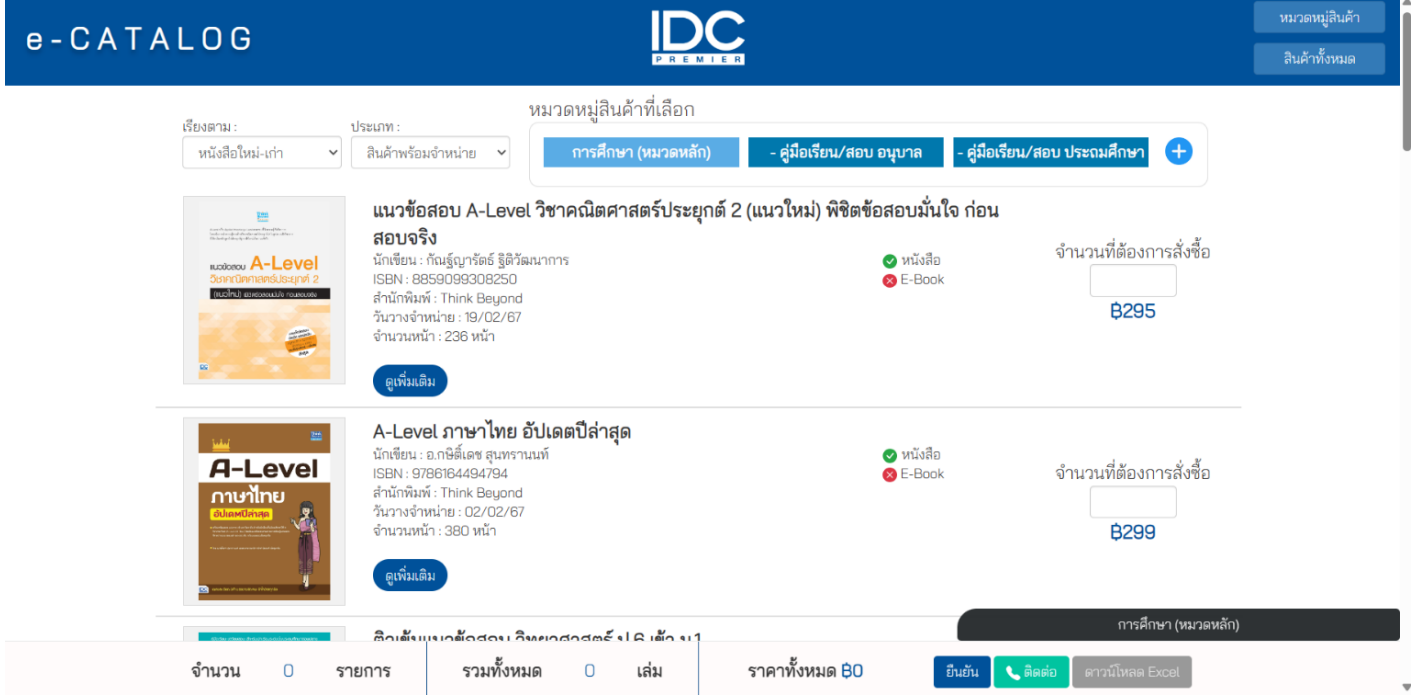

## **เลือกสินค้าและจ านวนที่ต้องการสั่งซื้อ**

เมื่อผู้ใช้งานตัดสินใจที่ต้องการจะซื้อหนังสือแล้ว ให้ใส่จำนวนเลขที่ต้องการสั่งซื้อในกรอบ สี่เหลี่ยมทางด้านขวา จากนั้นระบบจะรวมรายการทั้งหมดและราคารวมให้โดยอัตโนมัติ เมื่อผู้ใช้งาน ตรวจสอบเสร็จเรียบร้อยแล้ว กดยืนยันเพื่อไปหน้าขอใบเสนอราคา

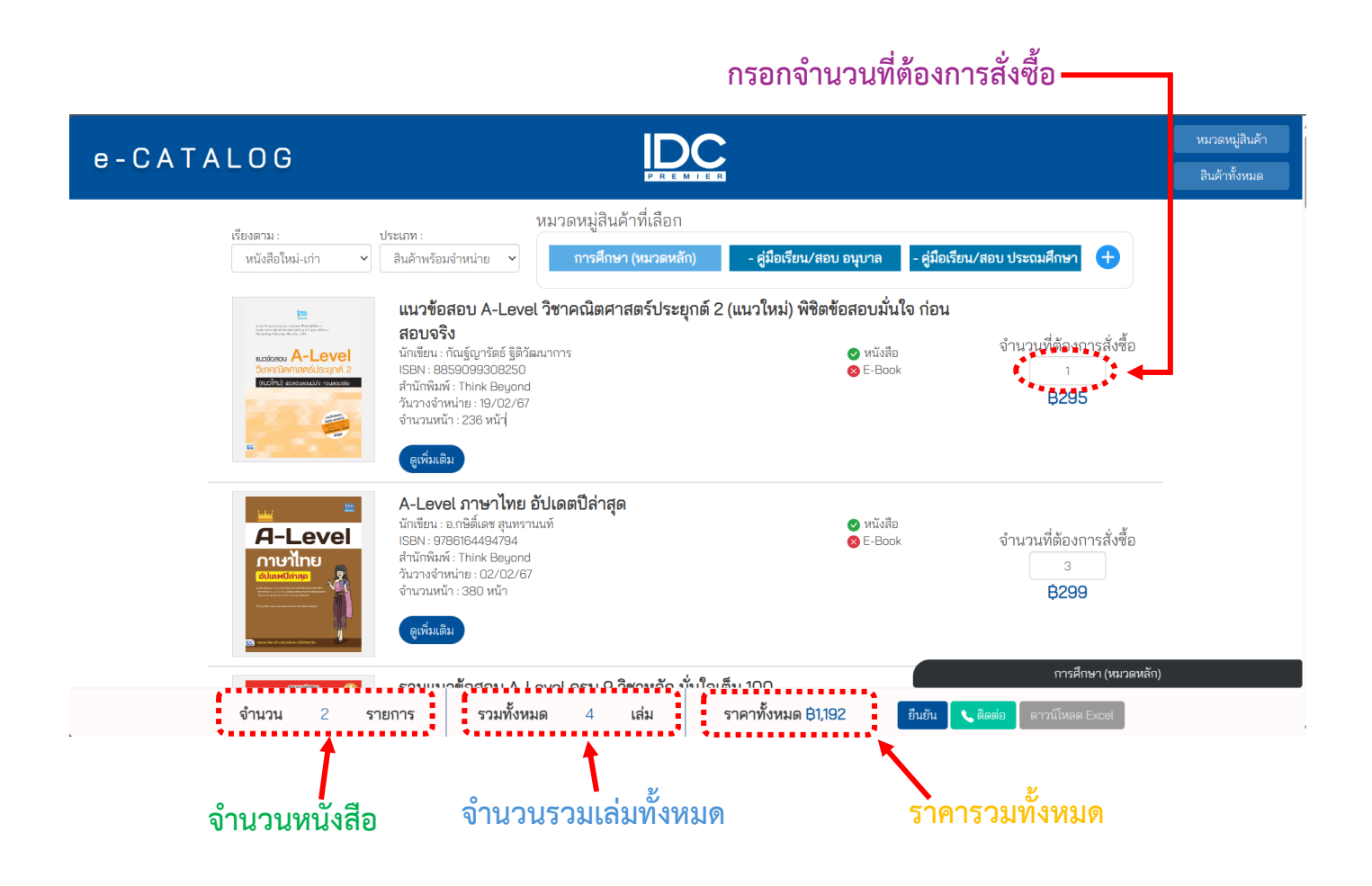

## **หน้ากรอกแบบฟอร์มขอใบเสนอราคา**

เมื่อผู้ใช้งานคลิกยืนยันจะเปลี่ยนหน้า ให้กรอกแบบฟอร์มขอใบเสนอราคาและดูสรุปรายการ สินค้าทั้งหมด ตรงสรุปรายการสินค้าทั้งหมด ให้ผู้ใช้งานตรวจสอบรายการสินค้าที่เลือกไว้ ถ้าต้องการ เพิ่มจำนวนเล่มให้คลิกที่ตัวเลขตรงจำนวนแล้วเพิ่มหรือลดตัวเลขตามต้องการหรือสามารถลบรายการ ที่เลือกได้โดยคลิกปุ่มลบ และถ้าต้องการเพิ่มสินค้าใหม่ให้คลิกย้อนกลับ เพื่อไปเพิ่มสินค้าตามต้องการ ส่วนใบขอเสนอราคา ให้ผู้ใช้งานกรอกข้อมูลตามที่ระบุไว้เพื่อขอใบเสนอราคาและคลิกบันทึก

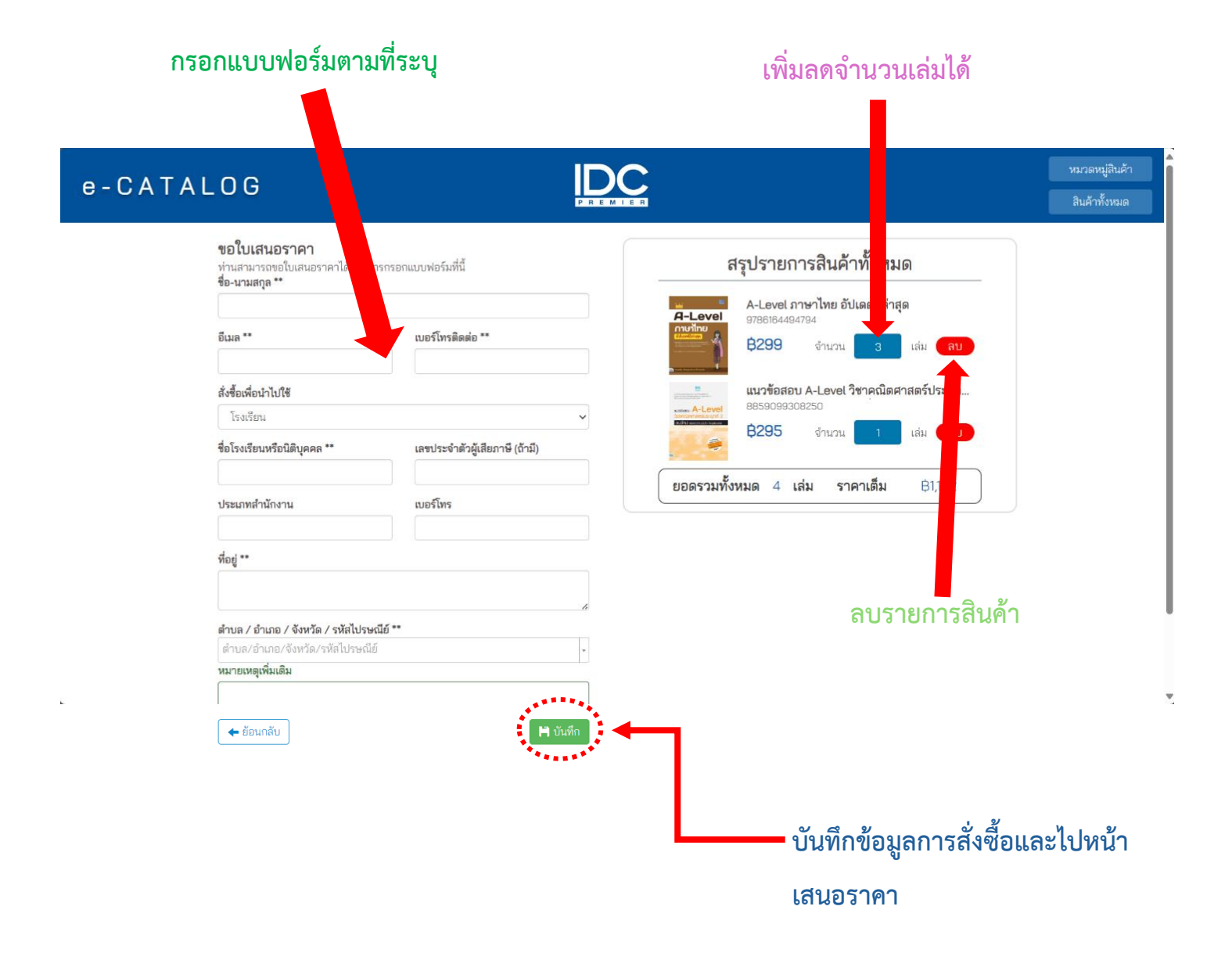

## **หน้าใบเสนอราคา**

ขั้นตอนต ่อมาเมื ่อคลิกบันทึกแล้วจะเปลี ่ยนมาหน้าใบเสนอราคา ผู้ใช้งานสามารถดู รายละเอียดต่างๆของรายการสินค้าที่ผู้ใช้งานได้สั่งซื้อในใบเสนอราคา ถ้าผู้ใช้งานต้องการเอกสารใบ ้ เสนอราคาออกมา ให้ผู้ใช้กดปุ่มพิมพ์ เพื่อทำการปริ้นเอกสารใบเสนอราคาออกมาและถ้าผู้ใช้งานมีสิ่ง ที่สงสัยหรืออยากสอบถามเพิ่มเติม ให้ผู้ใช้งานคลิกปุ่มสอบถามเพิ่มเติม คลิกแล้วจะเด้งไปหน้า ไลน์ แอดของ Serazu สามารถสอบถามได้ด้วยการสแกนคิวอาโค้ดในไลน์ เมื่อตรวจสอบเรียบร้อยแล้ว ผู้ใช้งานสามารถคลิกปุ่มเสร็จสิ้นได้เลย ระบบได้บันทึกเรียบร้อยสามารถตรวจสอบรายละเอียดการ ้สั่งซื้อใบเสนอราคาในอีเมลของผู้ใช้งานได้เลย การสั่งซื้อเสร็จสิ้นรอทางบริษัทดำเนินการ

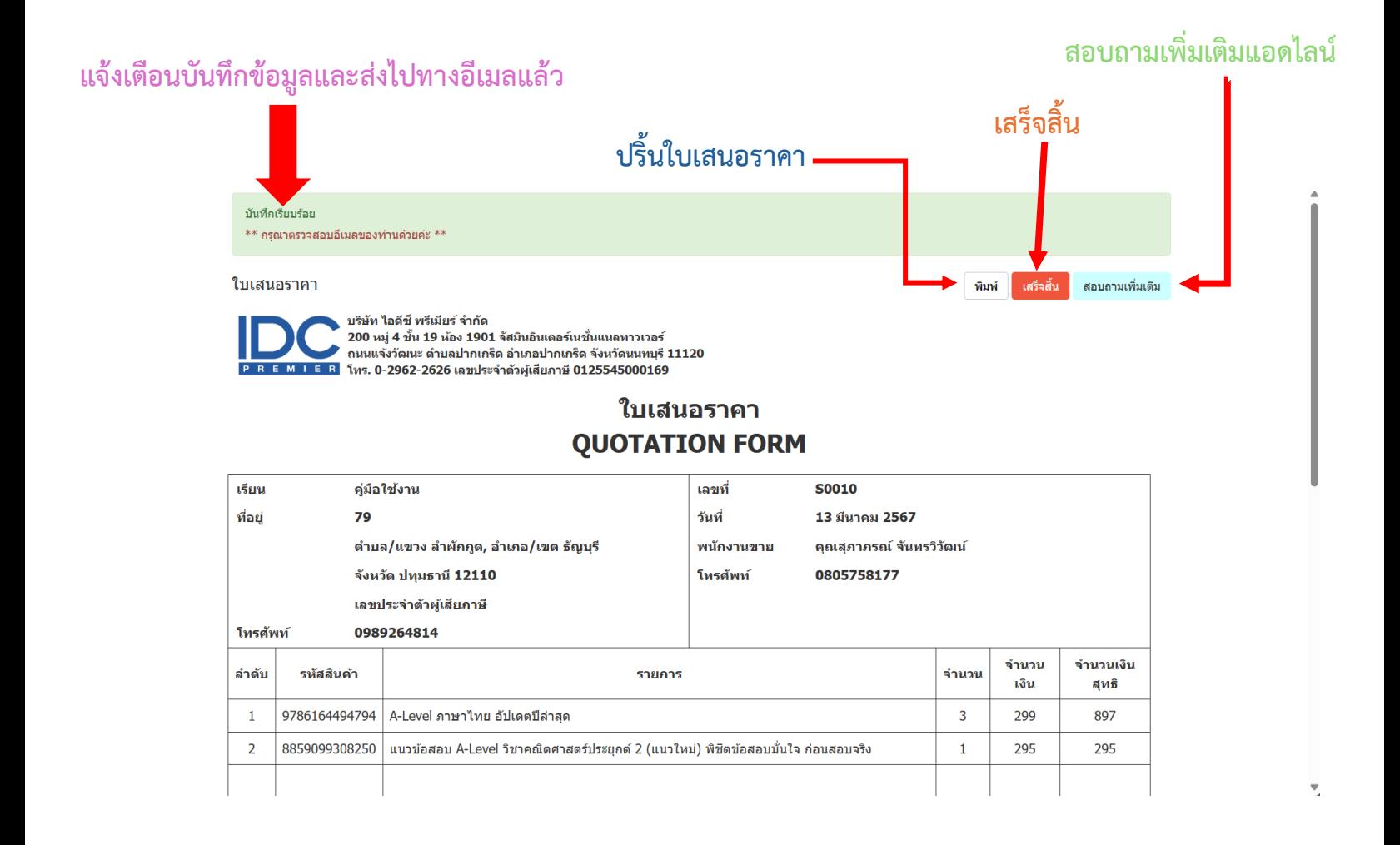